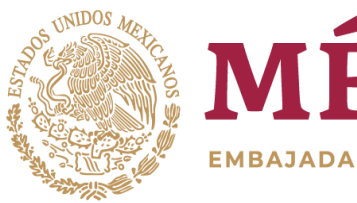

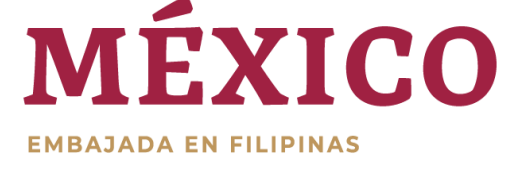

# **HOW TO SCHEDULE YOUR APPOINTMENT THROUGH MEXITEL**

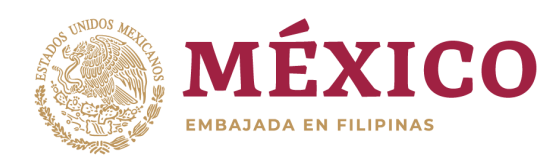

**STEP 1:**  GO TO https://citas.sre.gob.mx/

# **STEP 2:** CHOOSE (EN) FOR ENGLISH IN LANGUAGE

*(Please note that the website is still developing, you might still encounter Spanish words.)*

> **STEP 3:** CREATE ACCOUNT

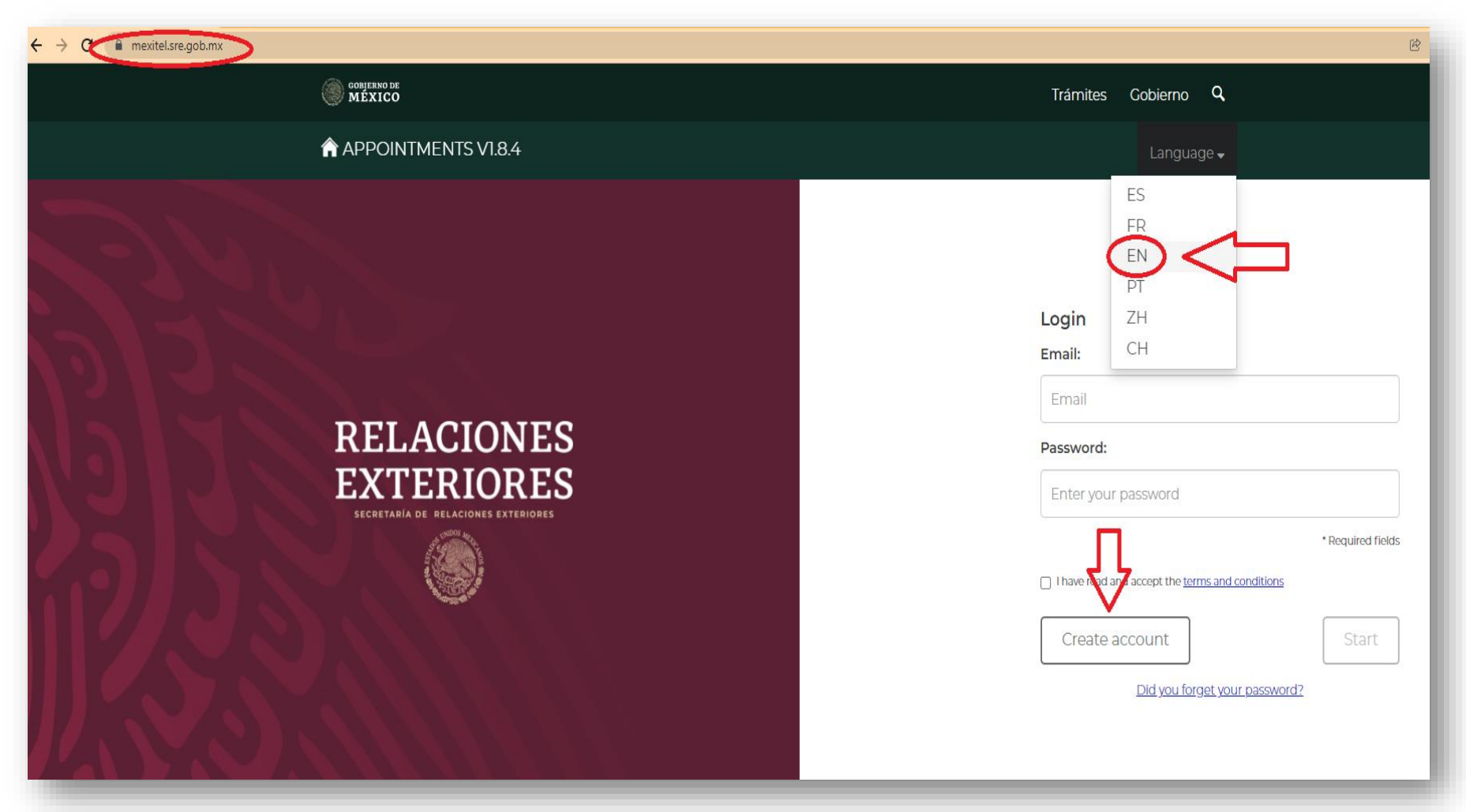

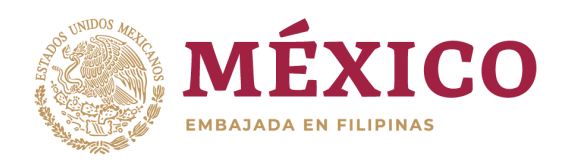

## **STEP 4:** FILL UP NEEDED INFORMATION

*\*Some emails may not be allowed \*Kindly provide local PHILIPPINE Number \*The password must be between 12 and 45 characters long, have at least one number, one upper case, one lower case and one nonalphanumeric character*

> **STEP 5:** REGISTER

## **STEP 6:** VERIFY THROUGH YOUR EMAIL

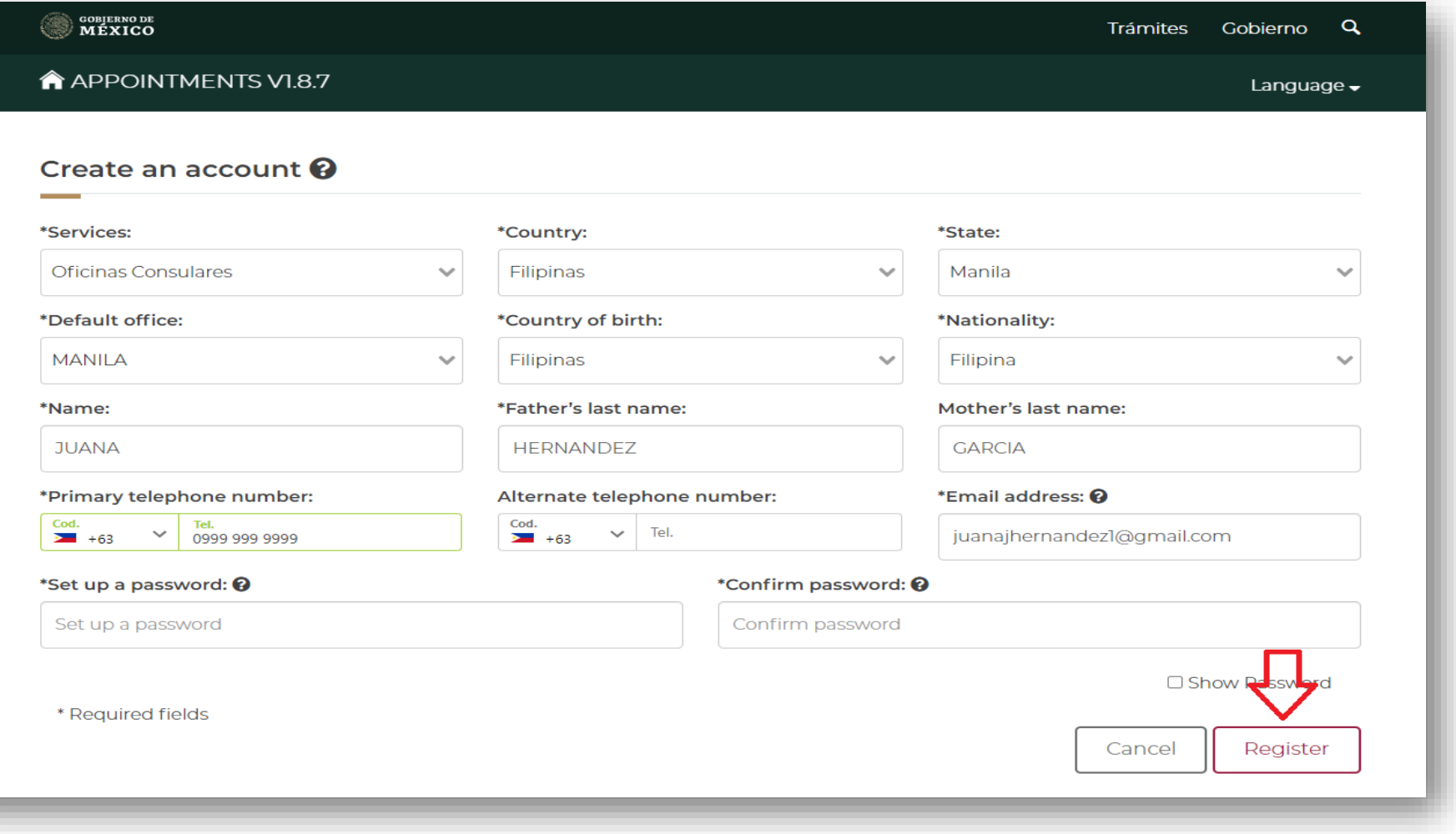

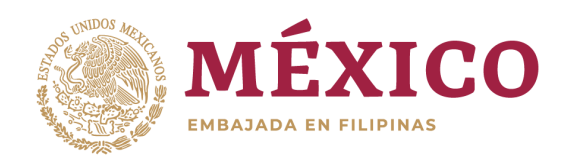

**STEP 7:** INPUT YOUR EMAIL AND PASSWORD

**STEP 8:** TICK THE CHECKBOX

> **STEP 9:** CLICK START

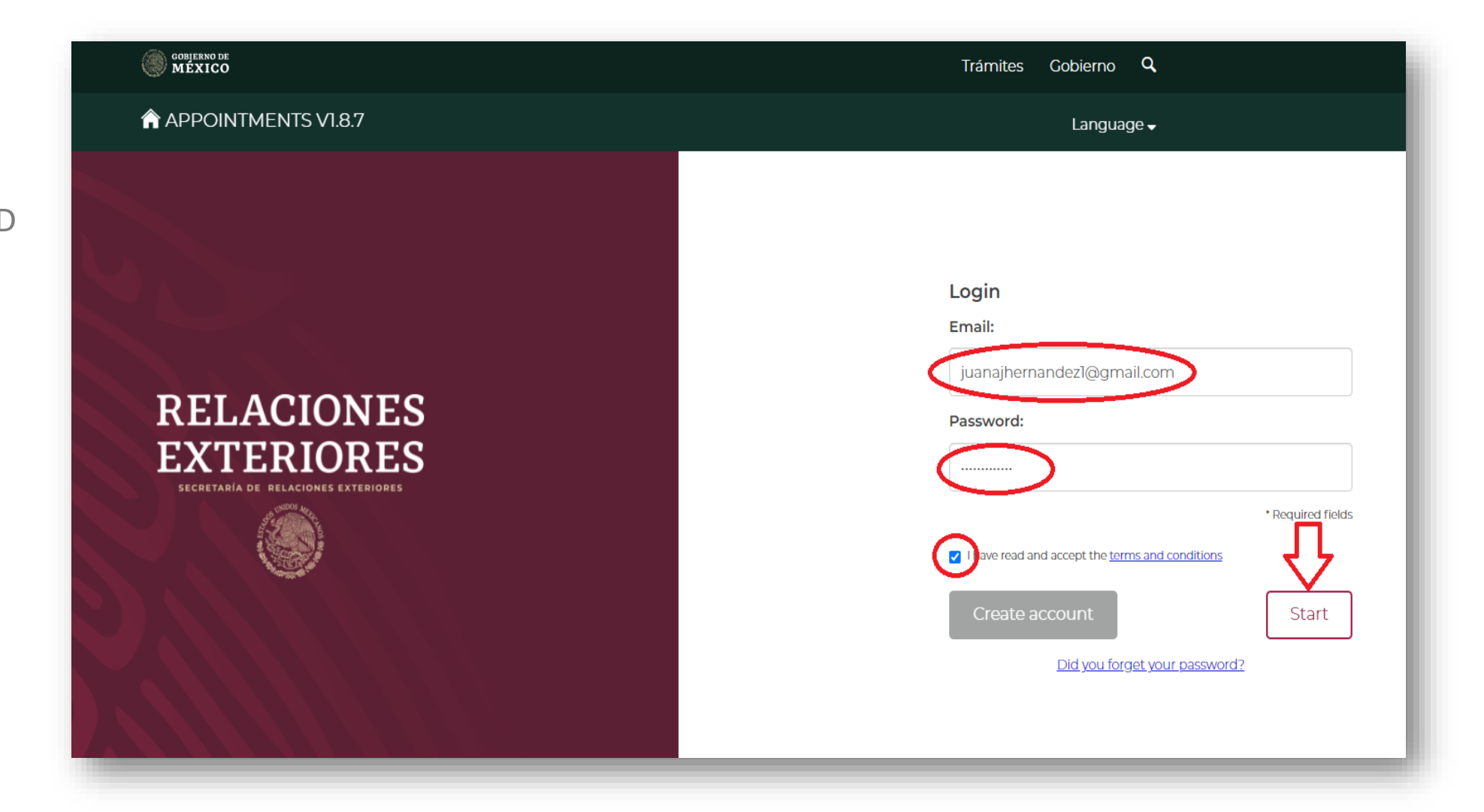

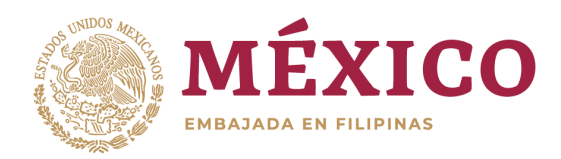

## **STEP 10:** CLICK SCHEDULE

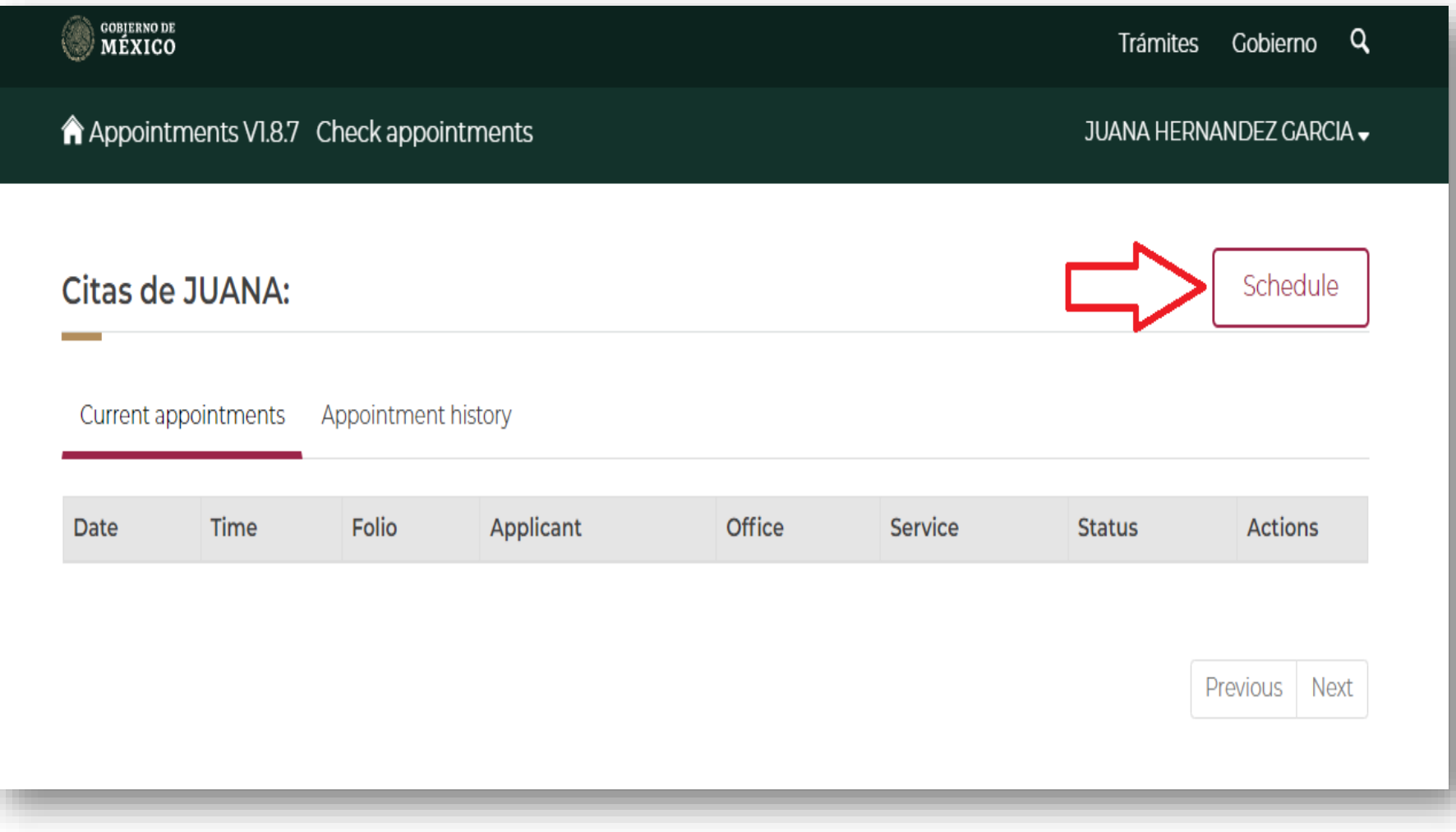

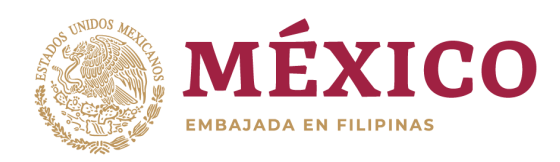

**STEP 11:** SELECT THE APPROPRIATE COUNTRY, STATE AND OFFICE.

> **STEP 12:** CLICK SELECCIONAR (¨SELECT¨)

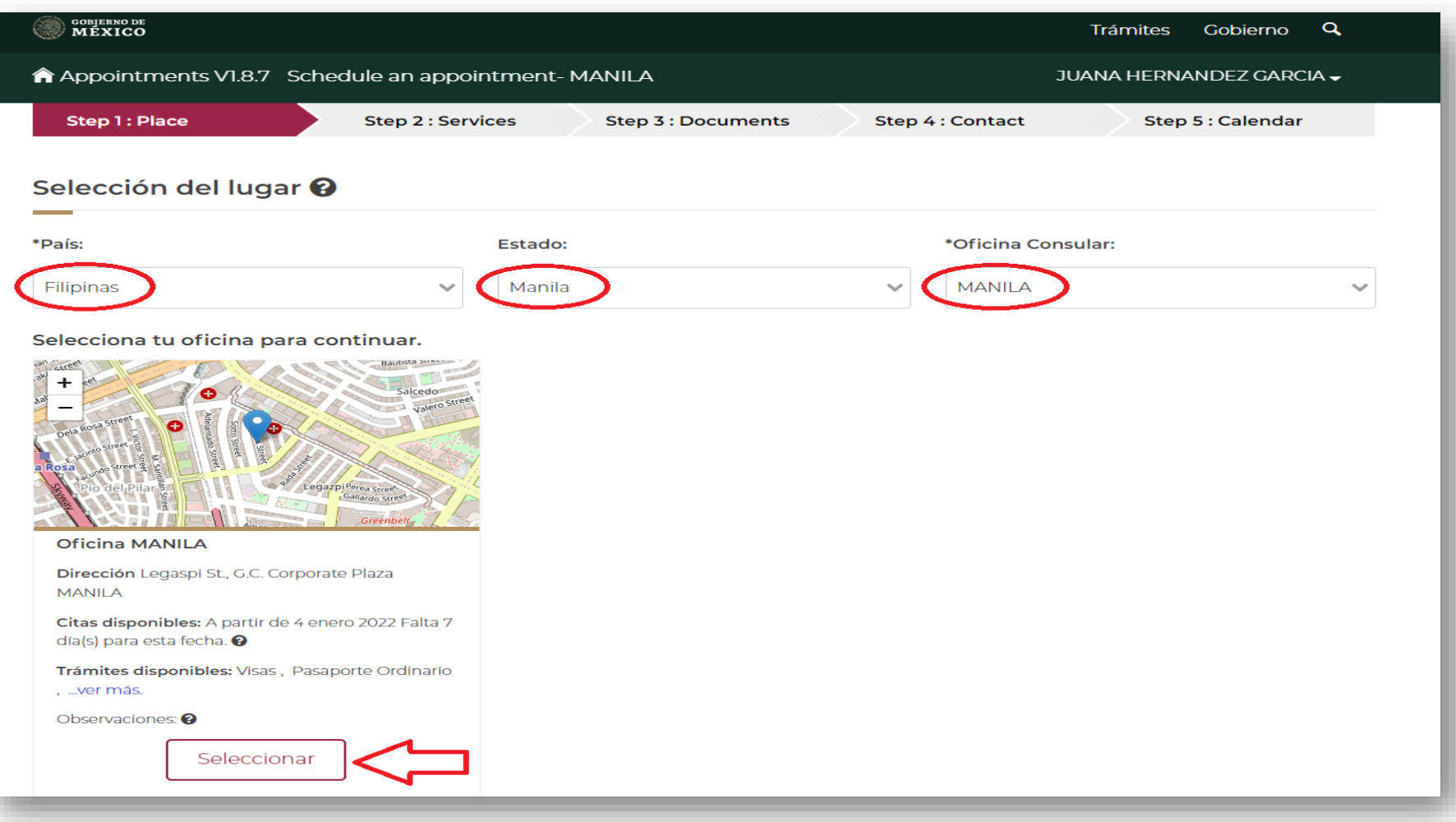

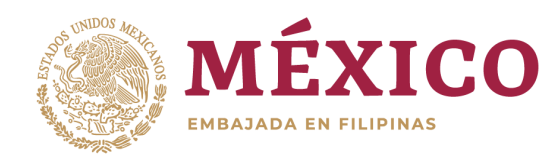

**STEP 12 bis:** PLEASE NOTE THAT IF THE OFFICE IS UNAVAILABLE, IT MEANS WE ARE FULLY BOOKED FOR THE WHOLE MONTH.

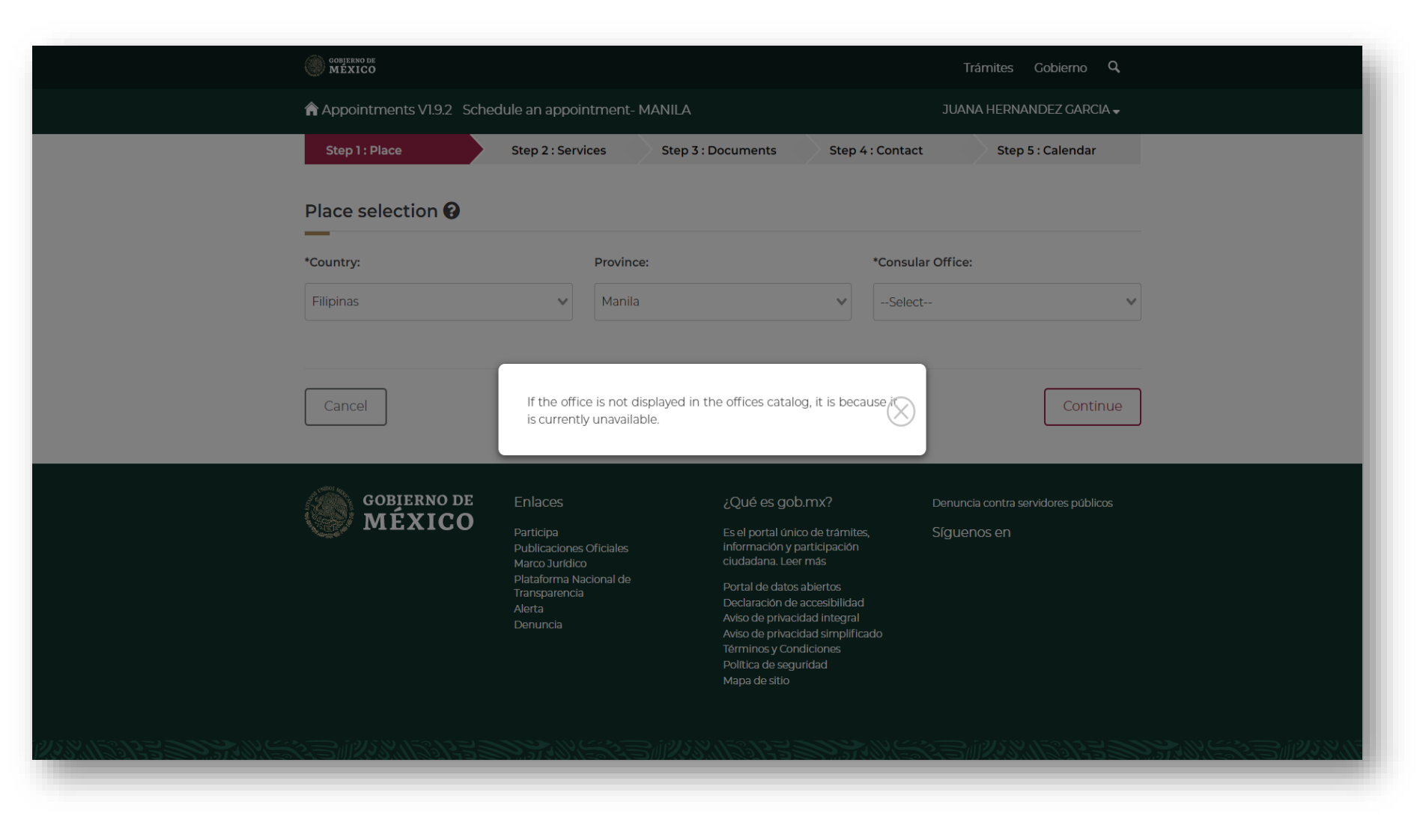

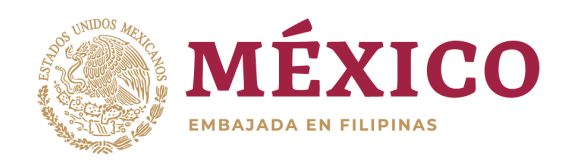

#### **STEP 13:**

*TRANSLATION - Office confirmation You must confirm the office since all the information captured will be evaluated with the parameters of the selected office, once confirmed you will not be able to change between offices during the entire appointment creation process. Do you want to carry out your procedure at this office?* CLICK ACCEPT

#### Confirmación de oficina

Deberás confirmar la oficina ya que toda la información capturada será evaluada con los parámetros de la oficina seleccionada, una vez confirmada no podrás cambiar entre oficinas durante todo el proceso de creación de cita.

¿Deseas realizar tu trámite en esta oficina?

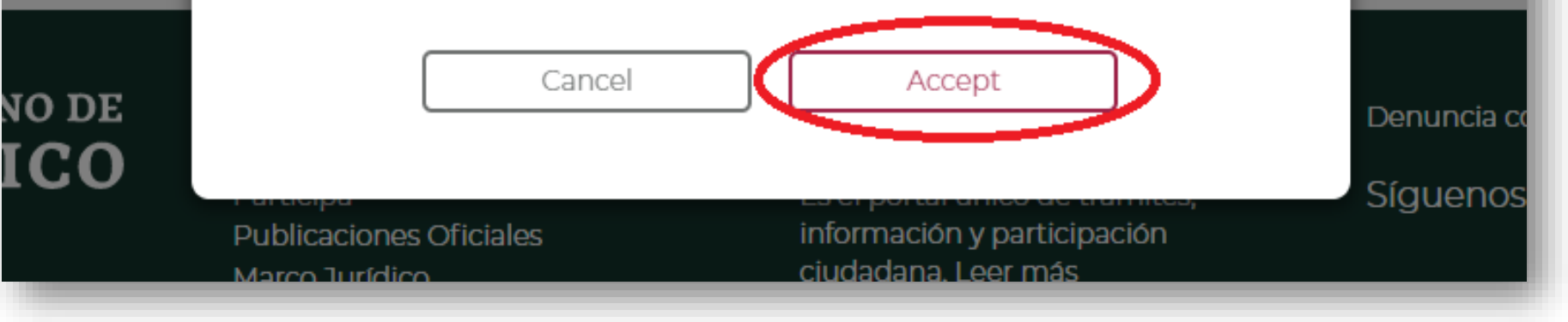

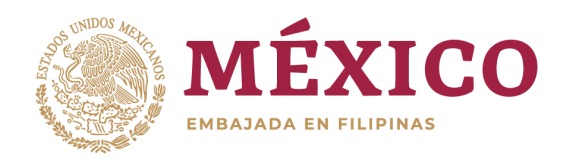

**SOBJERNO DE**<br>MÉXICO Trámites Gobierno Q A Appointments V1.8.7 Schedule an appointment-MANILA JUANA HERNANDEZ GARCIA -**STEP 14:** Información de Solicitantes <sup>@</sup> *TRANSLATION: Does the applicant not have a CURP or is the person a foreigner?* IF YOU DON´T HAVE CURP, Ingresa tu CURP para validar sus datos <sup>O</sup> CLICK AGREGAR Clave Única de Registro de Población (CURP) Buscar MANUALMENTE (´´ADD MANUALLY´´)¿El solicitante no cuenta con CURP o la persona es extranjera (Agregar Manualmente Cancelar Continuar

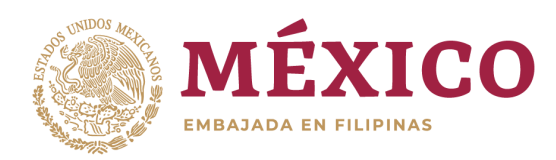

**STEP 15:** FILL UP THE NEEDED INFORMATION FOR THE APPLICANT

*Primer Apellido - Surname Segundo Apellido - Middle Name*

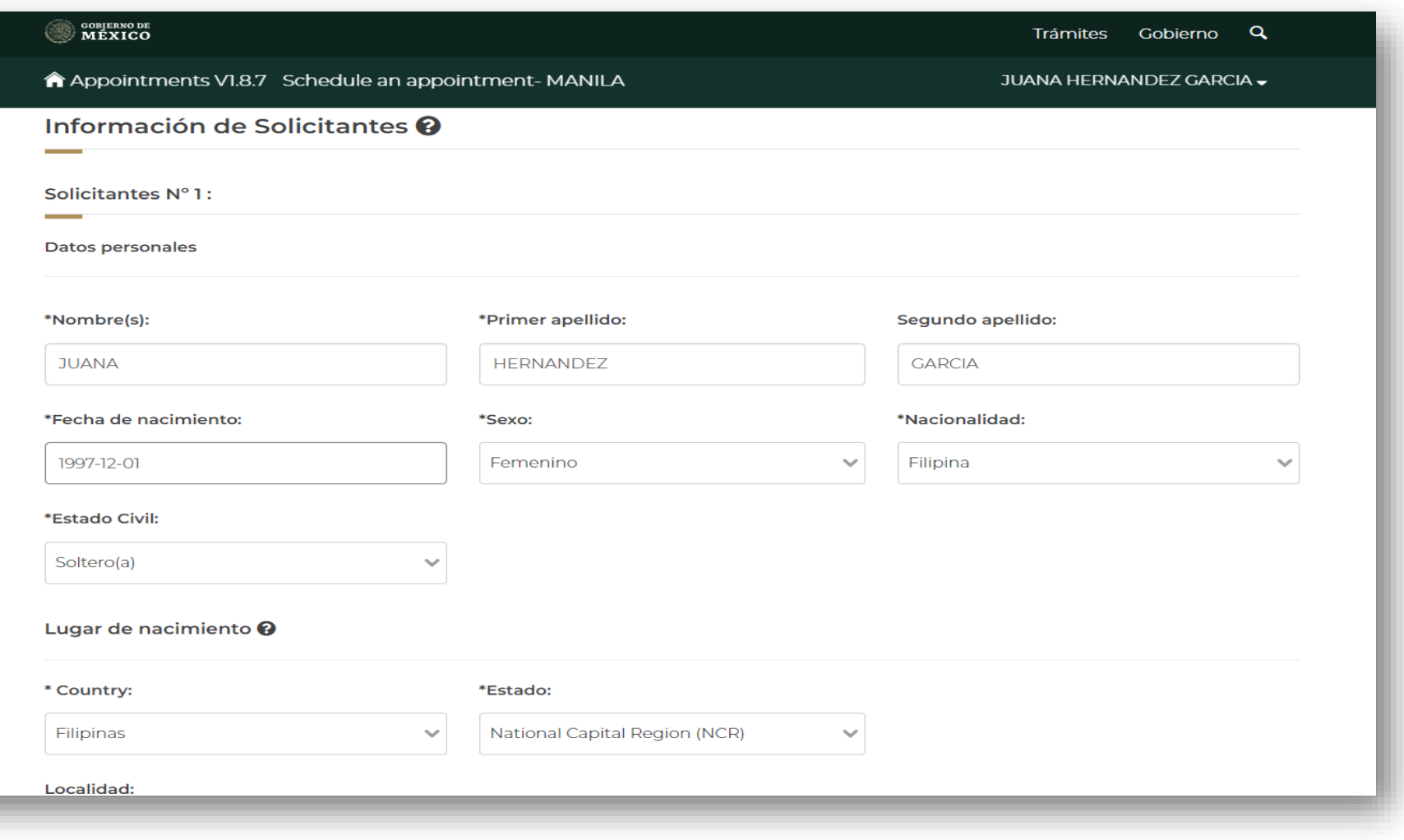

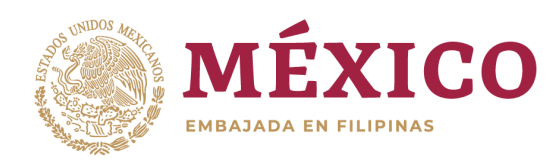

### **STEP 16:**

*TRANSLATION: Has the applicant already obtained a passport and / or consular registration previously?* CHOOSE FROM YES OR NO

**STEP 17:** ONCE THIS SECTION IS COMPLETED, CLICK VERIFY

**STEP 18:** CLICK CONTINUAR (´´CONTINUE´´)

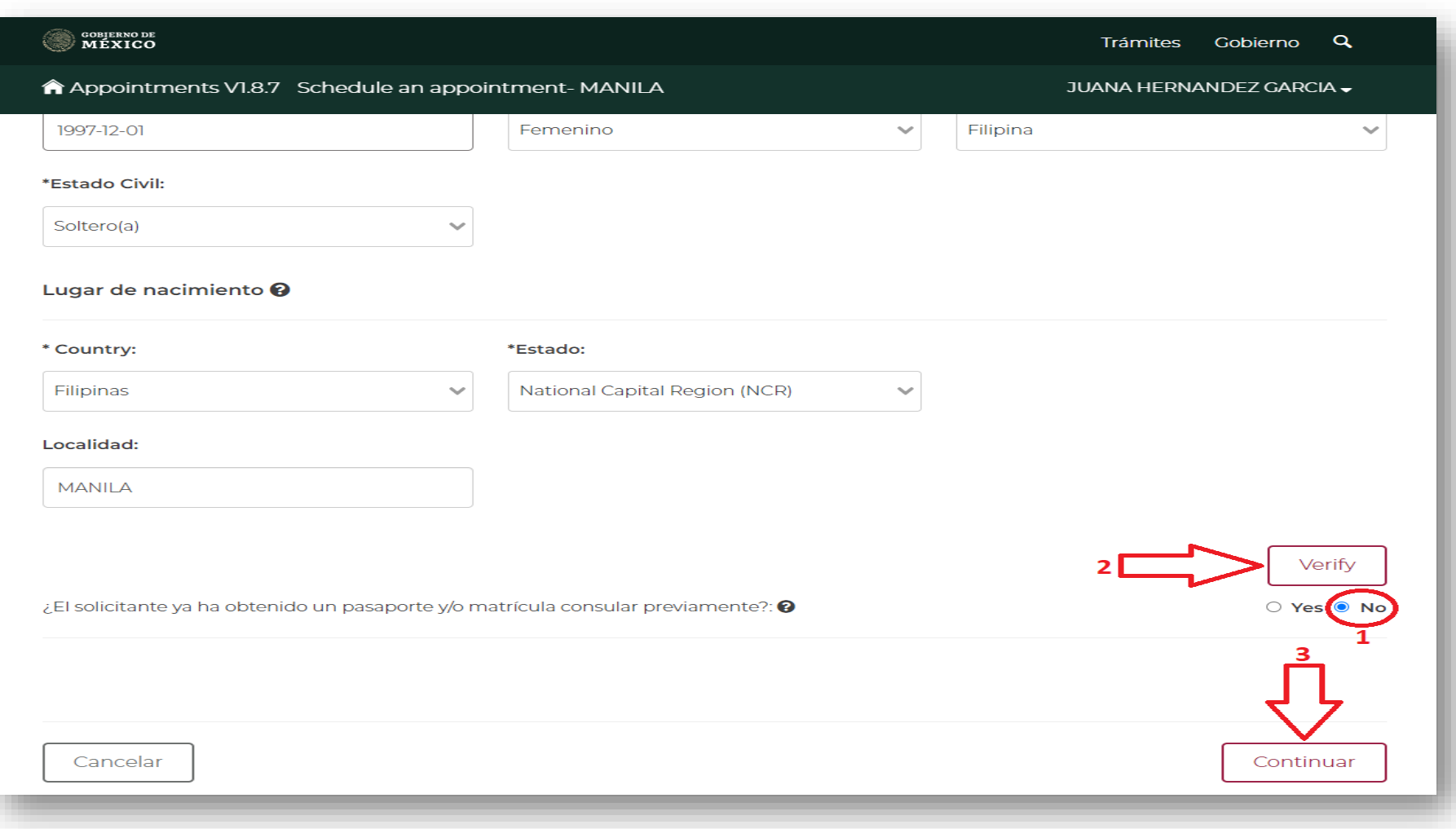

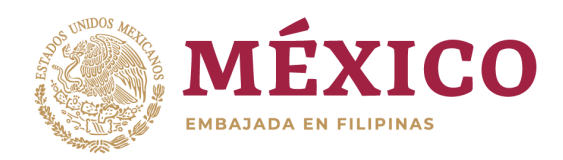

**STEP 19:** FOR VISA APPOINTMENT CHOOSE ´´VISAS´´

> **STEP 20:** CLICK AGREGAR (´´ADD´´)

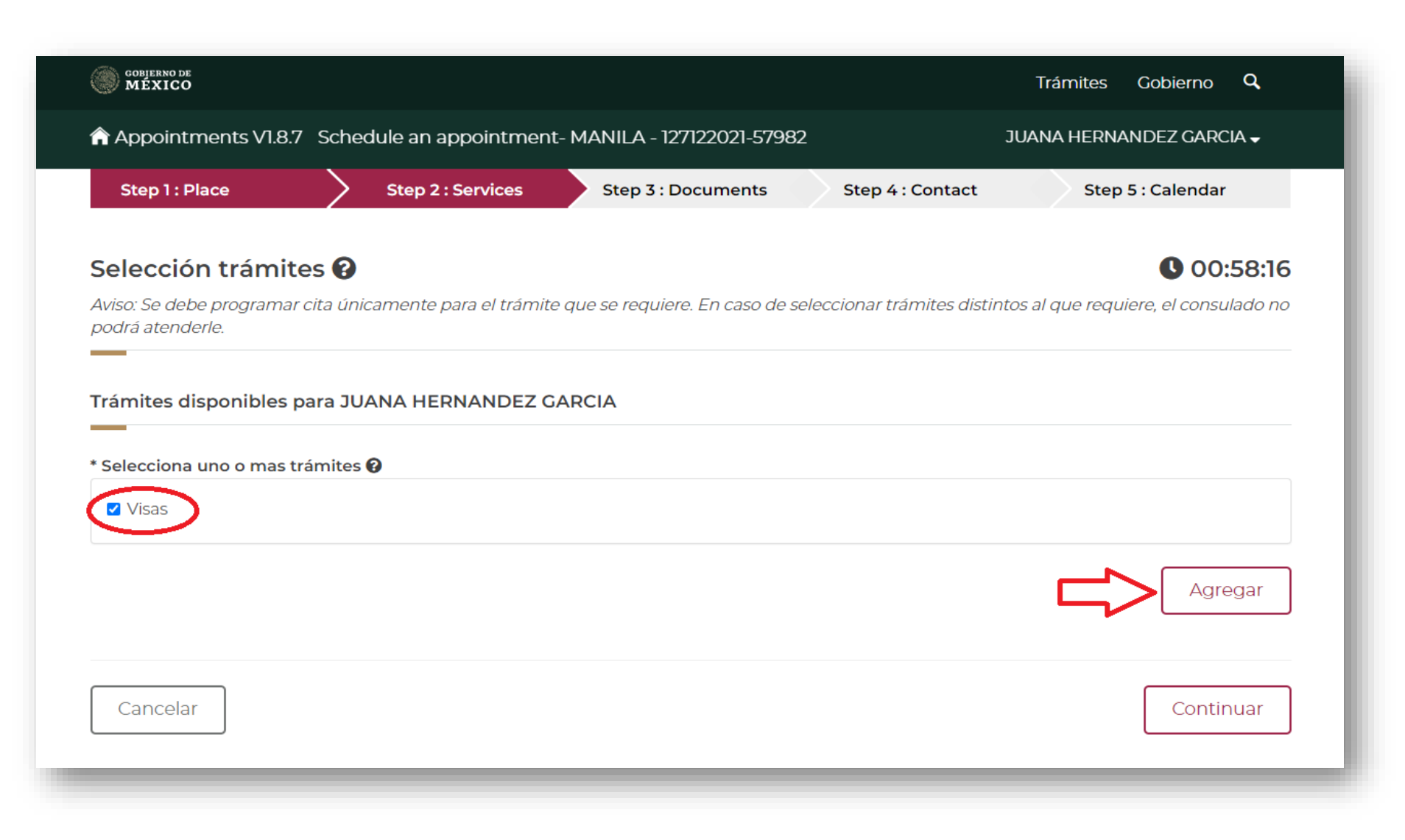

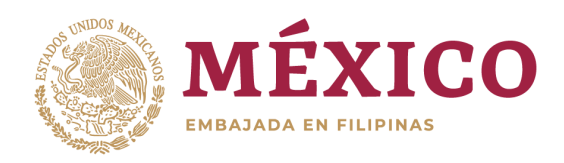

## **STEP 21:** SELECT TYPE OF VISA AND SUB TYPE OF VISA

**GENERAL VISITOR (TOURISM/TRANSIT/BUSINESS)-** Visas-Sin permiso del INM-Visitante sin permiso para realizar actividades remuneradas

**WITH NUT-** Visas-Con permiso del INM (Validación vía servicio web con el INM)

**STEP 22:** CLICK CONTINUAR (´´CONTINUE´´)

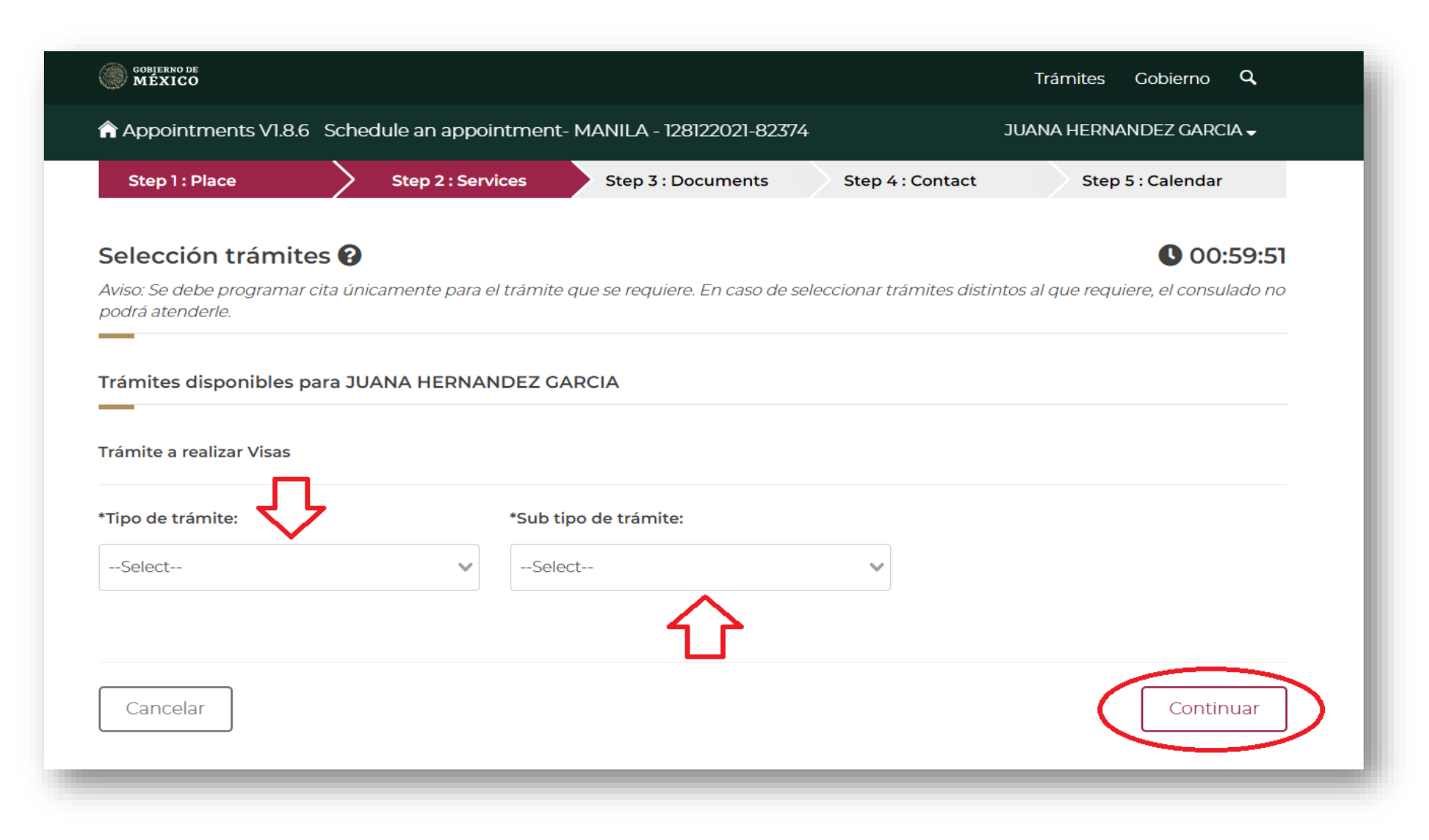

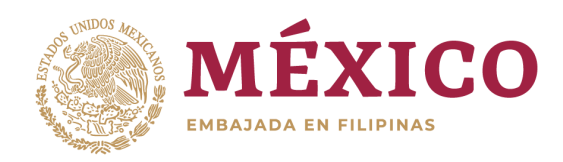

## **STEP 23:** SELECT PREFFERED DATE

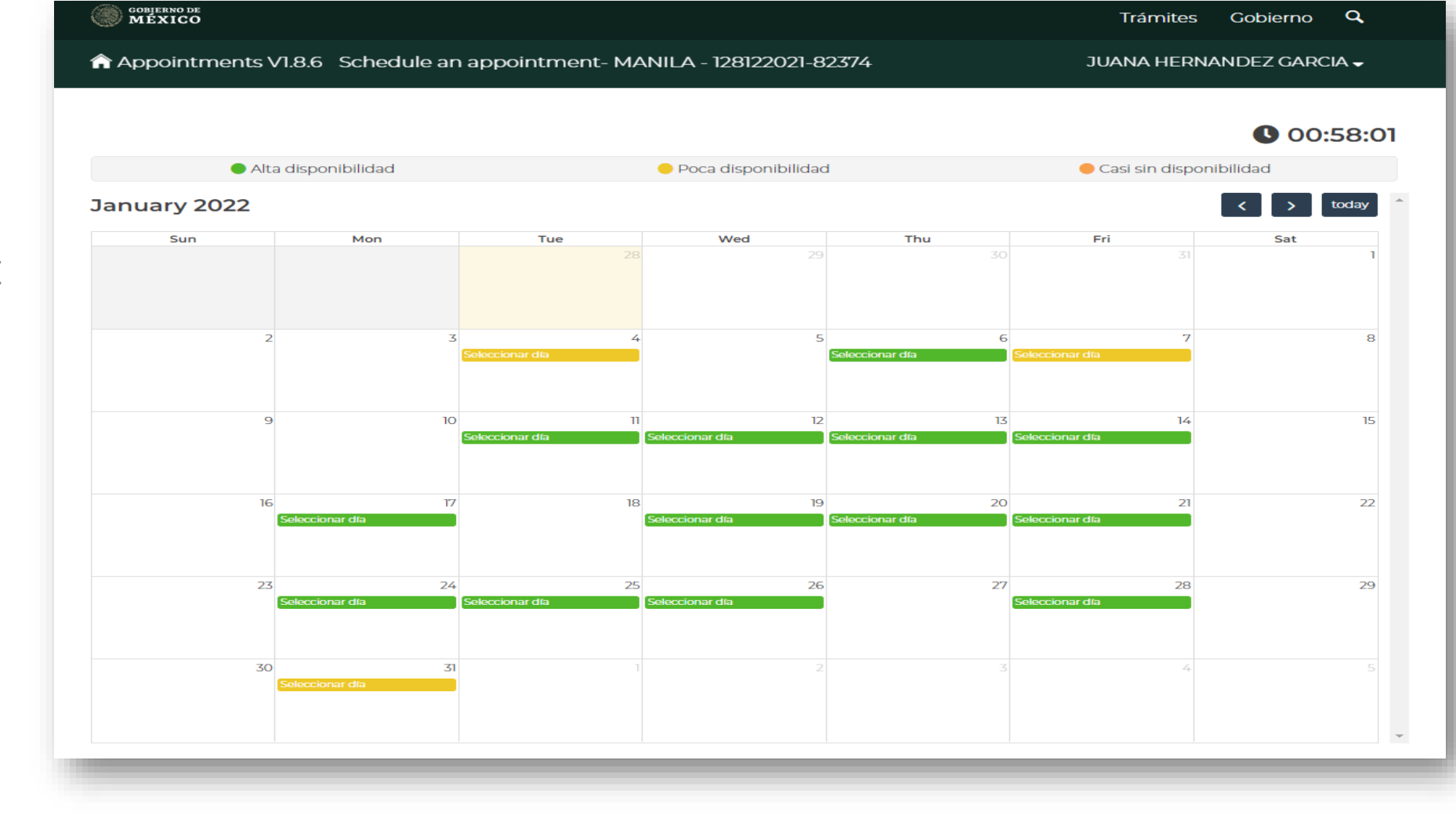

ALTA DISPONIBILIDAD – HIGH AVAILABILITY TRANSLATION:

POCA DISPONIBILIDAD – LOW AVAILABILITY

CASI SIN DISPONIBILIDAD – ALMOST NO AVAILABILITY

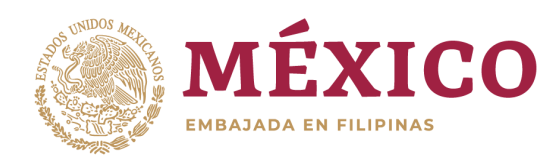

# **STEP 24:** SELECT PREFFERED TIME

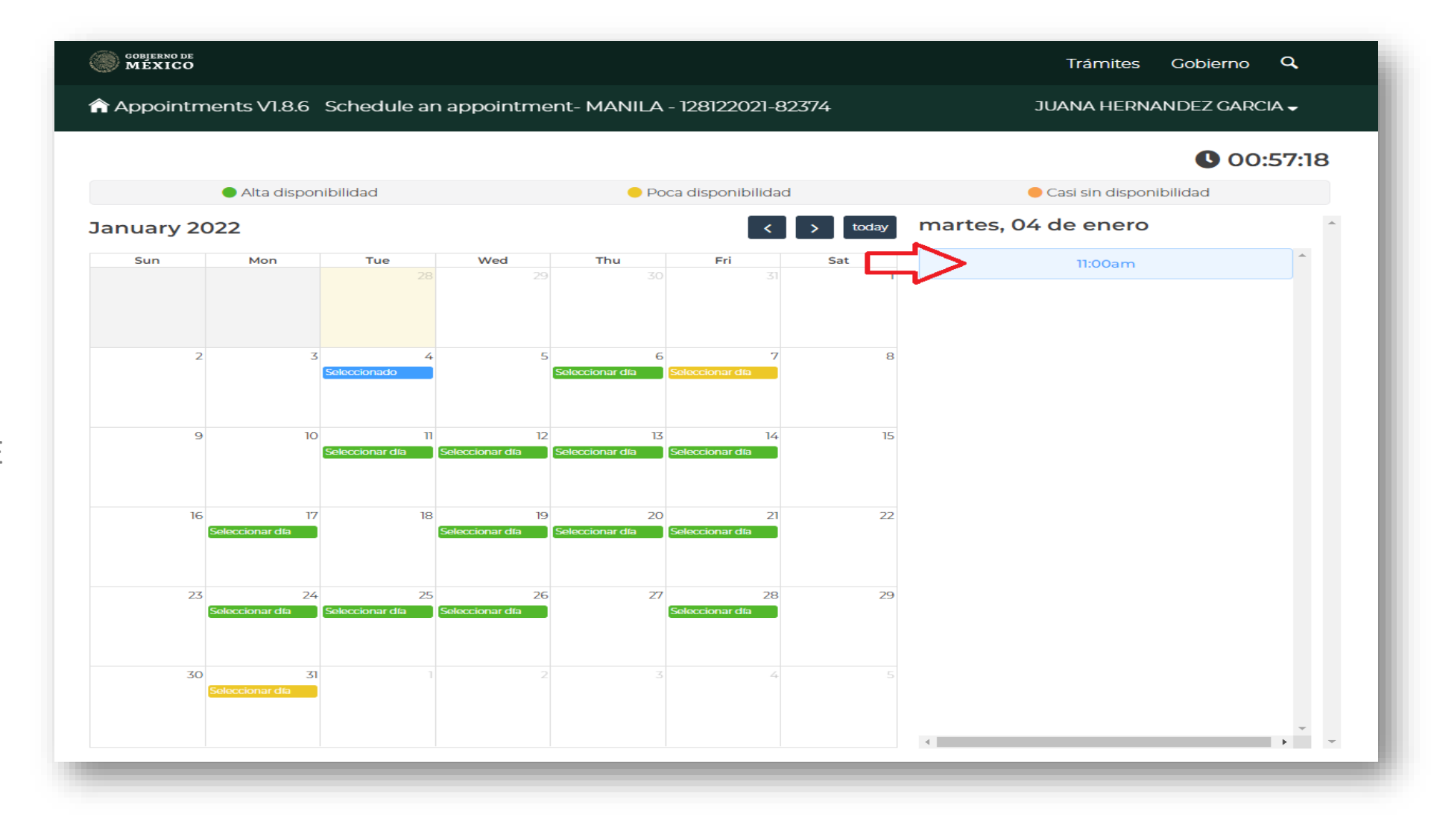

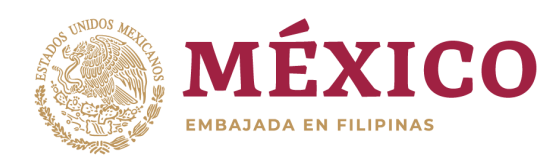

**STEP 25:** CLICK AGENDAR (´´SCHEDULE´´)

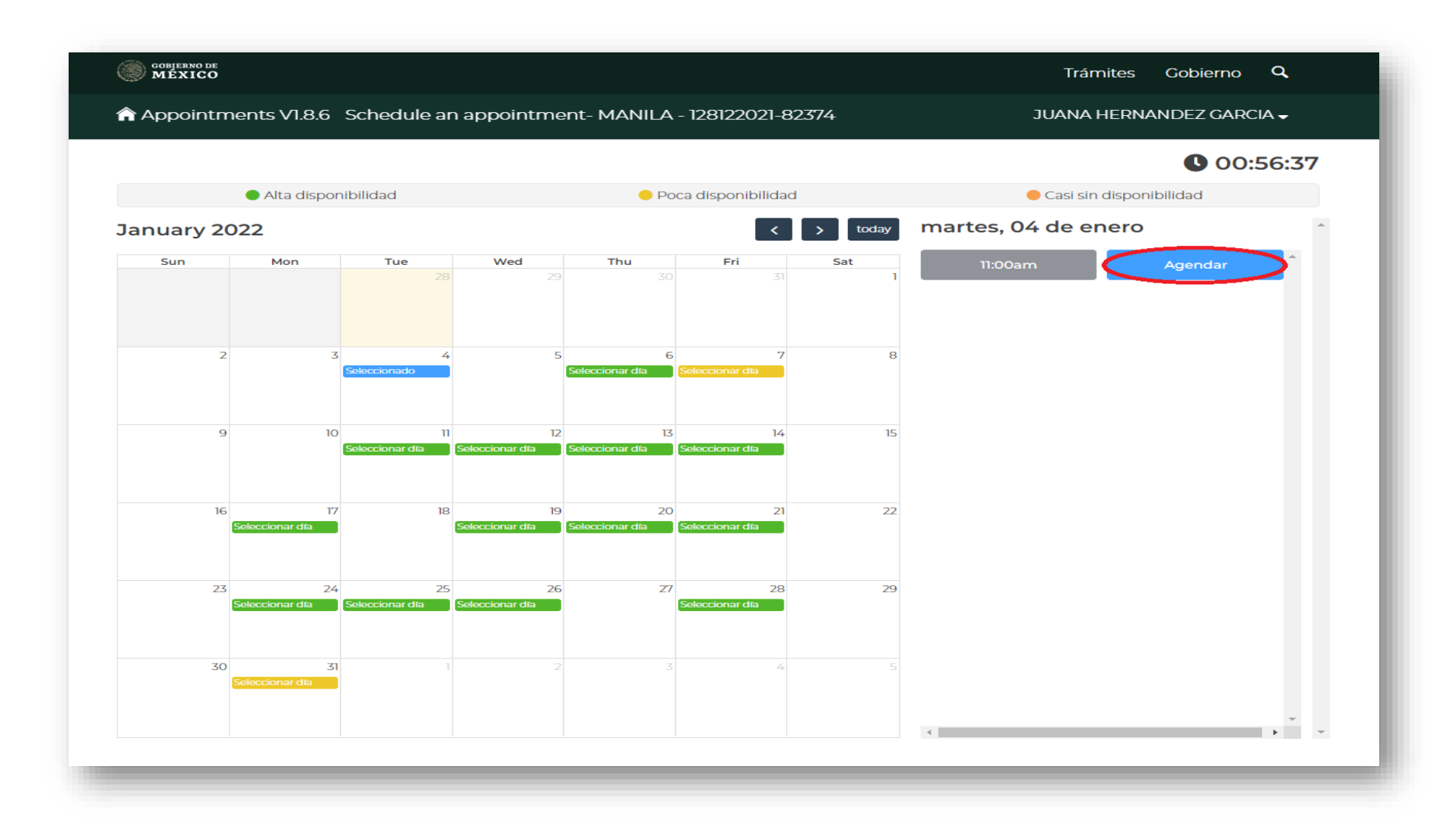

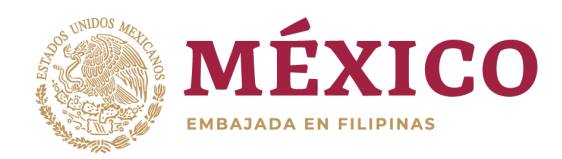

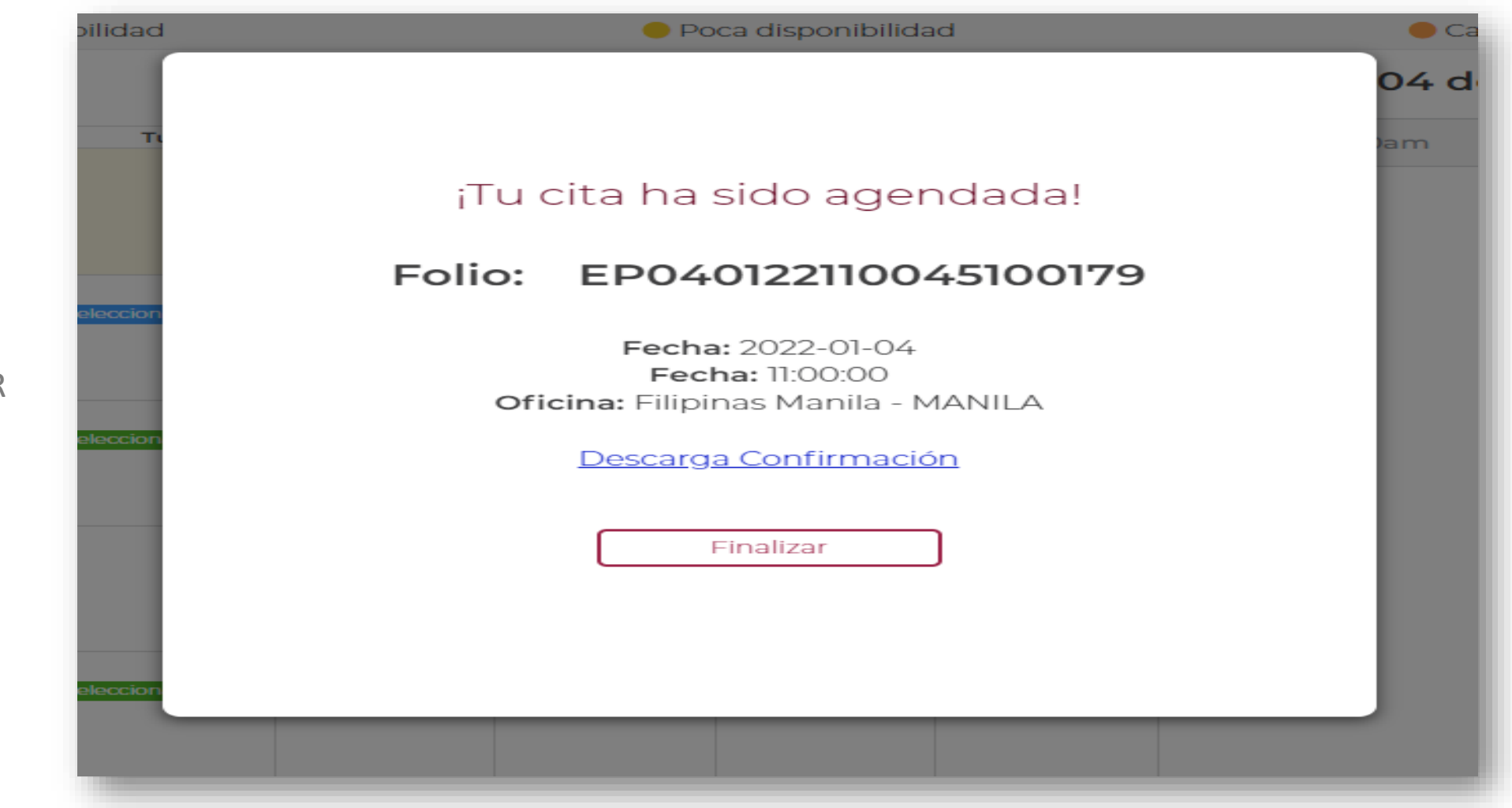

**STEP 26:** THEN CLICK FINALIZAR (´´FINALIZE´´)

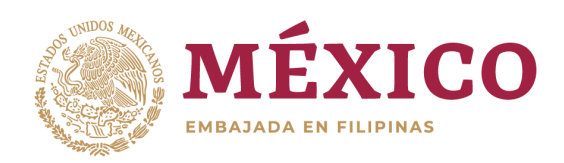

**FINAL STEP:** YOU CAN CHECK APPOINTMENT SCHEDULE IN YOUR HOME PAGE

**NOTE:**

- KINDLY PRINT YOUR CONFIRMACIÓN DE CITA (´´APPOINTMENT CONFIRMATION´´) AND BRING IT ON THE DAY OF YOUR SCHEDULE.
- PLEASE NOTE THAT THE APPLICANTS NAME SHOULD APPEAR ON THE APPOINTMENT CONFIRMATION.

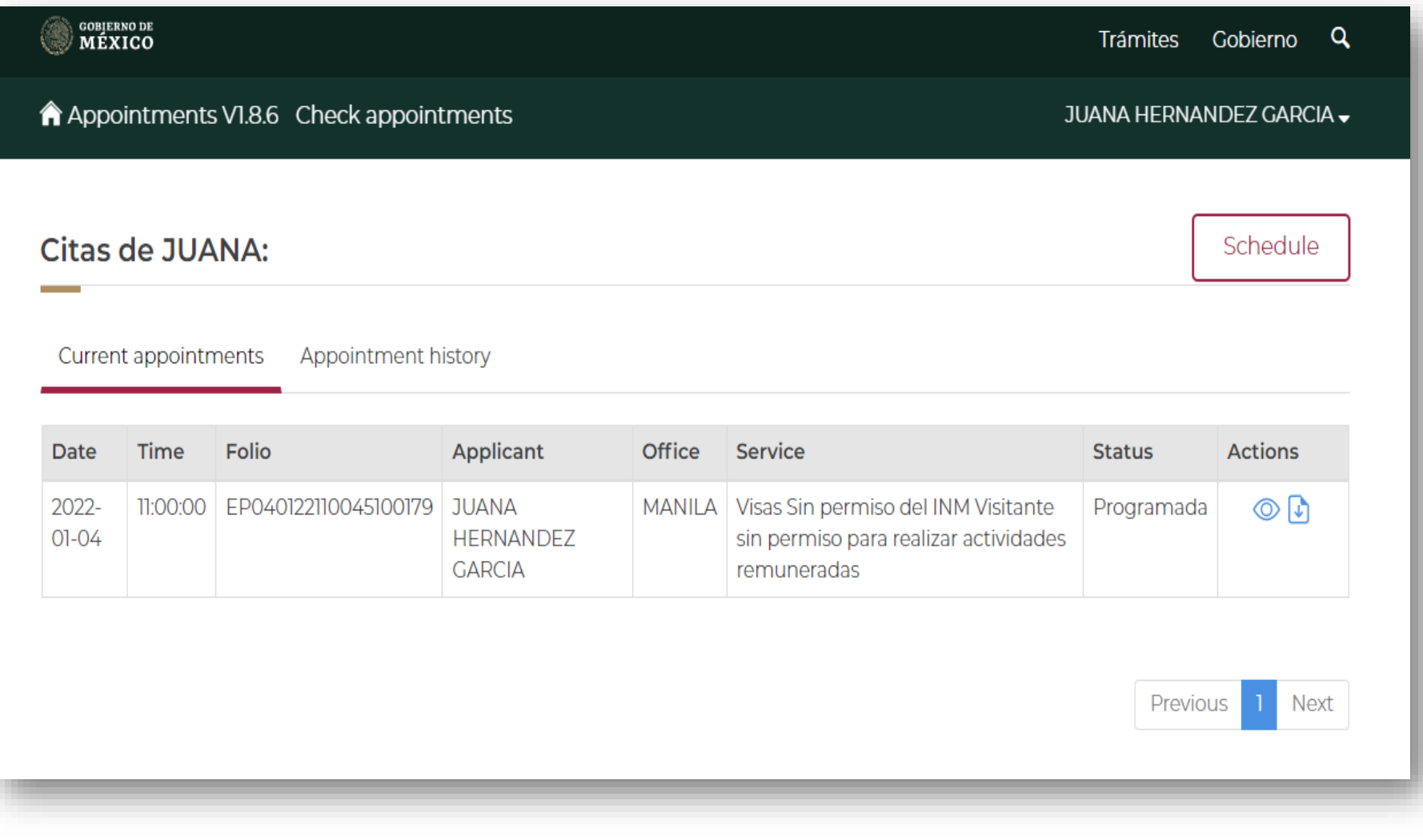